# LxCustom Solutions

# *VTCM(Software Install) Table of Contents*

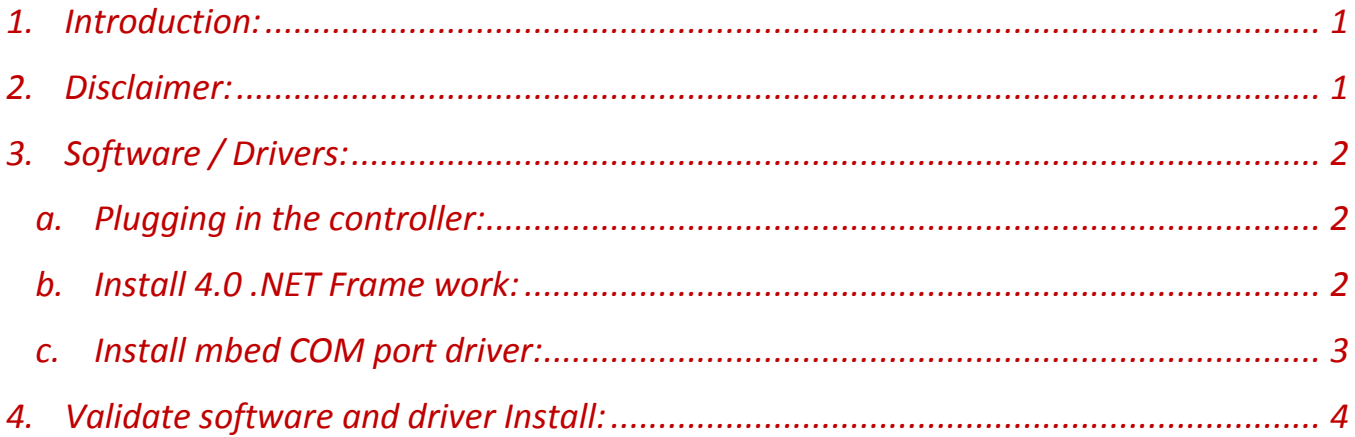

## <span id="page-0-0"></span>**1. Introduction:**

Congratulations on the purchase of your VTCM System! I hope this product will help increase your enjoyment of your LX Vehicle. So let's get started…

Please follow these instructions carefully and do not hesitate to contact me with any questions. Email: TRStone 00@hotmail.com or call 661 -236 -1997.

### <span id="page-0-1"></span>**2. Disclaimer:**

As much as I hate to say it, here it is…

*This product comes with no warranties or guarantees of any kind. Both installation and use of this system in any vehicle is done at the risk of the owner / operator of the vehicle. The developer / seller of this system cannot be held responsible for any loss, damages or injury caused either directly or indirectly by the installation or use of this system. The system is intended for off road use only. Be advised that the system will produce changes in the drivability of your vehicle. Extreme care and caution should be taken when using this system on wet or snow covered surfaces.*

# LxCustom Solutions

### <span id="page-1-1"></span><span id="page-1-0"></span>**3. Software / Drivers:**

#### **a. Plugging in the controller:**

The VTCM controller is based on an MBED microcontroller. The MBED controller has its own memory space (like a memory stick) where all the VTCM files are held… When you first connect the controller to your computer via the USB cable, you will see it install the device driver that allows you to open the MBED in windows explorer…

![](_page_1_Picture_119.jpeg)

#### **b. Install 4.0 .NET Frame work:**

<span id="page-1-2"></span>Once you open the MBED explorer window you will see all of the VTCM files… The management program is called VTCM\_Manager.exe (\*see highlighted file below).

The VTCM Manager is written in C# .net In order to run this program you need to have Microsoft's 4.0 .NET Frame work installed on your computer. The easiest way to see if you have the proper frame work installed is to try and open the Manager app. If it opens up, you can move on... If it does not open, please install the 4.0 .NET frame work from the link below…

![](_page_1_Picture_120.jpeg)

<http://www.microsoft.com/net/download.aspx>

# LxCustom Solutions

#### **c. Install COM port driver:**

<span id="page-2-0"></span>So at this point you should be able to connect the controller to your computer and open the VTCM Manager App… *(\*note: The Manager MUST always be run from with-in the controller for it to work properly. You cannot install it on the desktop etc...)* 

Even though the manager opens it cannot "Talk" to the mbed controller without installing the mbed serial COM port driver. To install this driver please perform the following steps….

- Click on this link and download the driver to your desktop… Do Not Run it or open it yet. Just save it to the desktop…
- [http://mbed.org/media/downloads/drivers/mbedWinSerial\\_16466.exe](http://mbed.org/media/downloads/drivers/mbedWinSerial_16466.exe)
- \*Critical Step! CLOSE all explorer windows that are open on your computer but Do Not unplug the MBED controller from your computer.
- With all explorer windows closed & the controller still plugged in, run the COM port driver installer program from your desktop…

![](_page_2_Picture_8.jpeg)

If you get any warnings etc… keep pressing the "Continue Anyway" button until the driver installs successfully…

![](_page_2_Picture_10.jpeg)

Lx Custom Solutions

### <span id="page-3-0"></span>**4. Validate software and driver Install:**

To validate that the necessary software and driver was installed please do the following…

- Double click and open the VTCM\_Manager.exe from with-in the controller.
- MODE1.txt MODE2.txt VTCM Manager.exe VTCM Manager.txt
- With the manager open, select the "COM\_DATA" Tab.

![](_page_3_Picture_78.jpeg)

 Using the "Connection Menu" (top left menu) select a COM Port from the list until the manger establishes communication with the controller. Successful connection is illustrated below…

![](_page_3_Picture_79.jpeg)